# 工行手机银行跨境缴费截图(澳门理工学院缴费)

第一步: 登入中国工商银行手机银行 APP 并点击进入"生活缴费"功能;

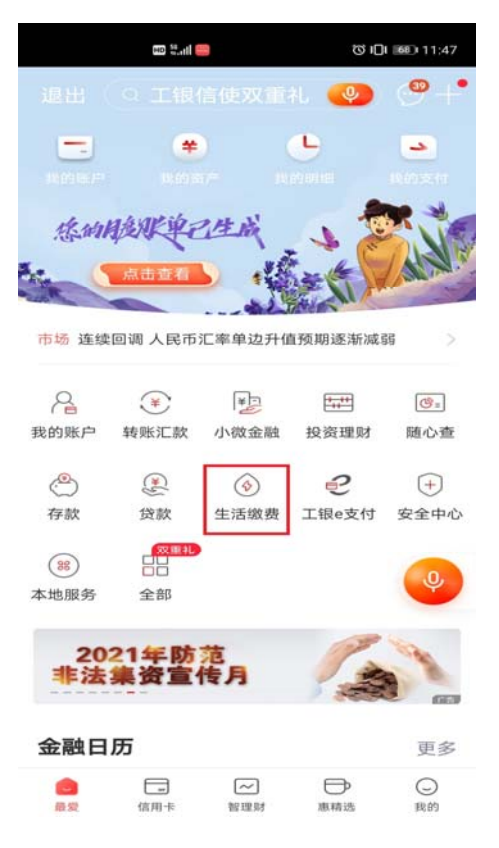

第二步: 进入"生活缴费"页面后选择"全部";

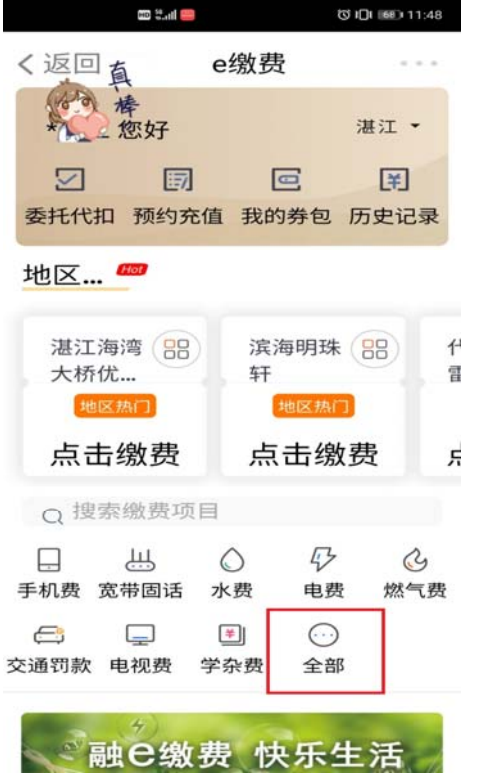

### 第三步: 在"跨境缴费"栏目选择"澳门"地区;

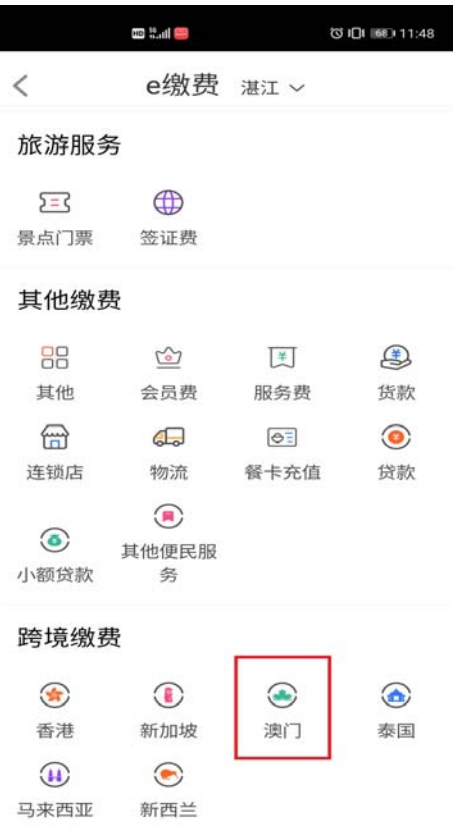

第四步:进入缴费页面后在"缴费项目"中选择对应的大学名称"澳门理工学院学费及其他 费用"并点击进入下一画面;

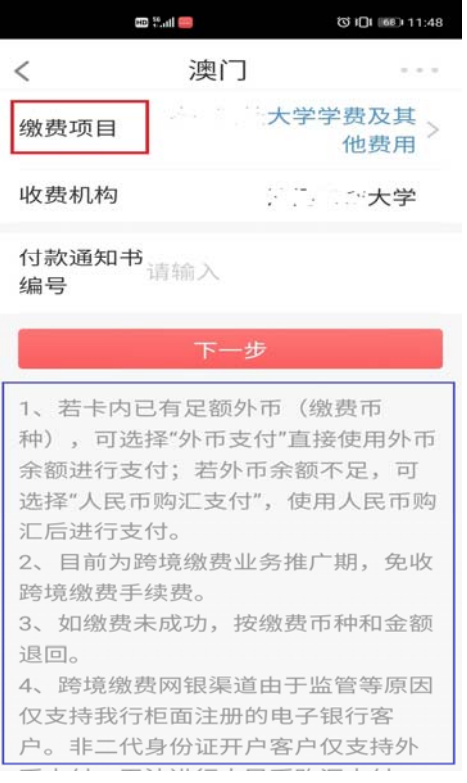

## 第五步: 选定缴费学校后, 在"付款通知书编号"栏目填入付款通知书的编号;

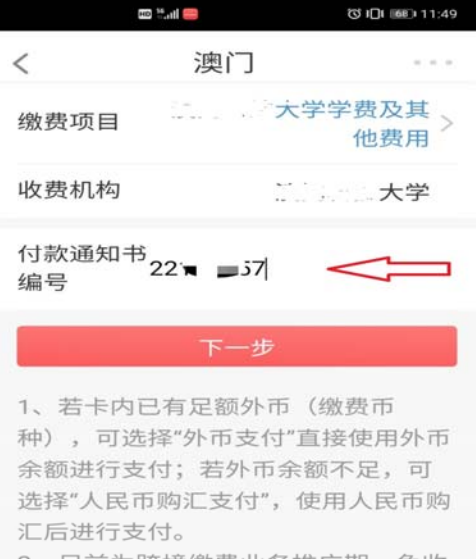

2、目前为跨境缴费业务推广期,免收 跨境缴费手续费。

3、如缴费未成功,按缴费币种和金额 退回。

4、跨境缴费网银渠道由于监管等原因 仅支持我行柜面注册的电子银行客 户。非二代身份证开户客户仅支持外

### 第六步: 核对缴费确认账单中的内容是否正确并点击"缴费"进入付款页面;

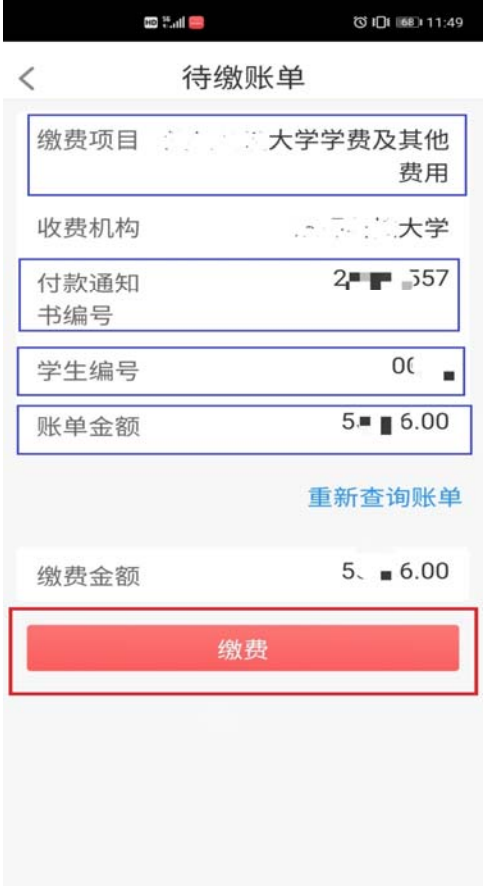

第七步:选择付款账户及填入个人信息(手机号码及缴费人地址),请留意所选户口需要预 留足够的外汇额,否则需要先购外汇后再操作缴费;

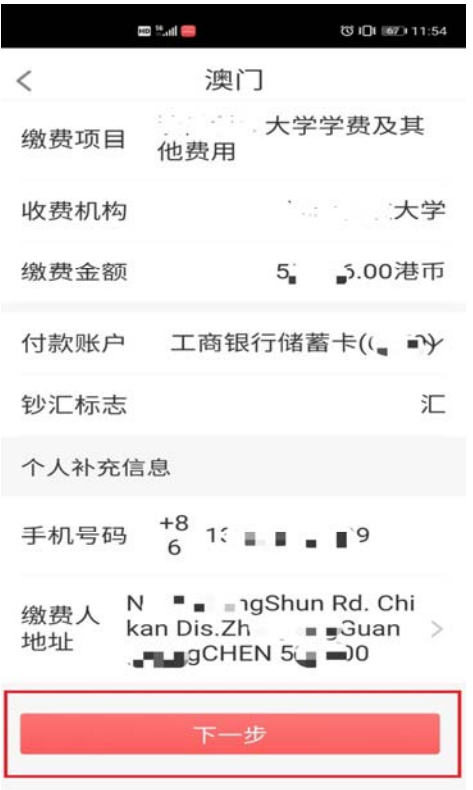

第八步:核对汇款信息的准确性,确认无误点击"确定"完成缴费;

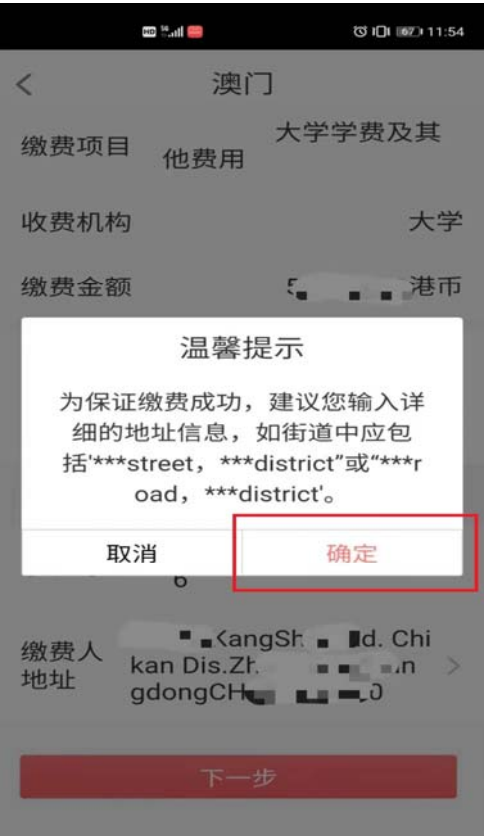

第九步: 显示缴费成功页面, 客户可点击"电子回单"取得汇款的详细信息;

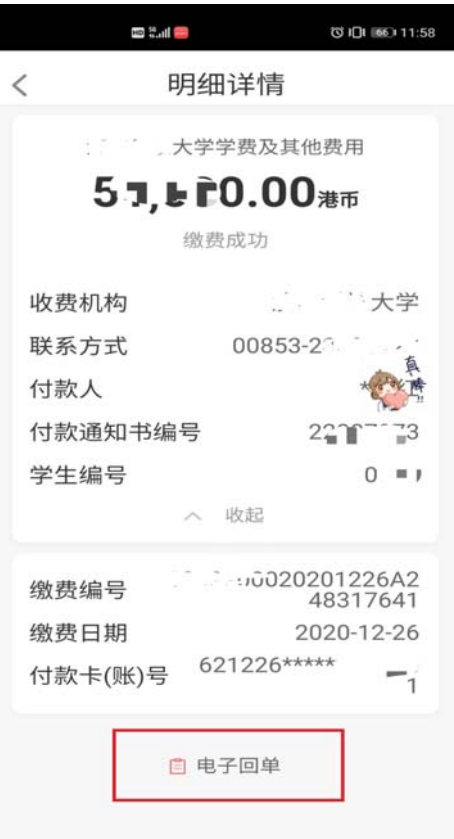

# 第十步: 电子回单样式。

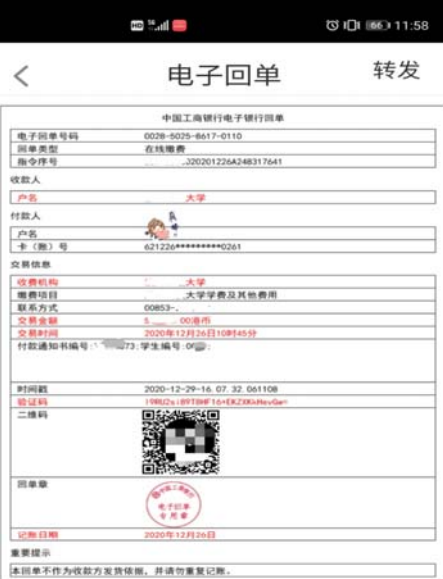